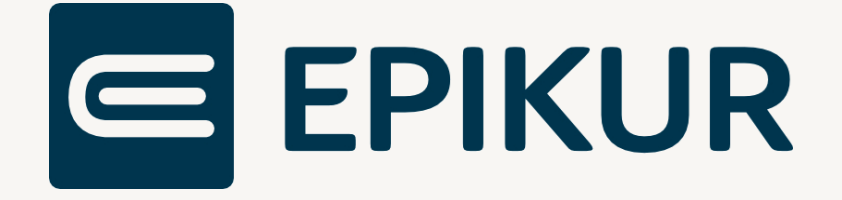

# Laufzeitverlängerung des Secunet-Konnektors

**Anbindung und Verwendung mit Epikur**

Kurzanleitung

Version 3 Stand: 15.12.2023

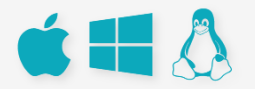

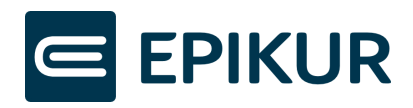

# Inhaltsverzeichnis

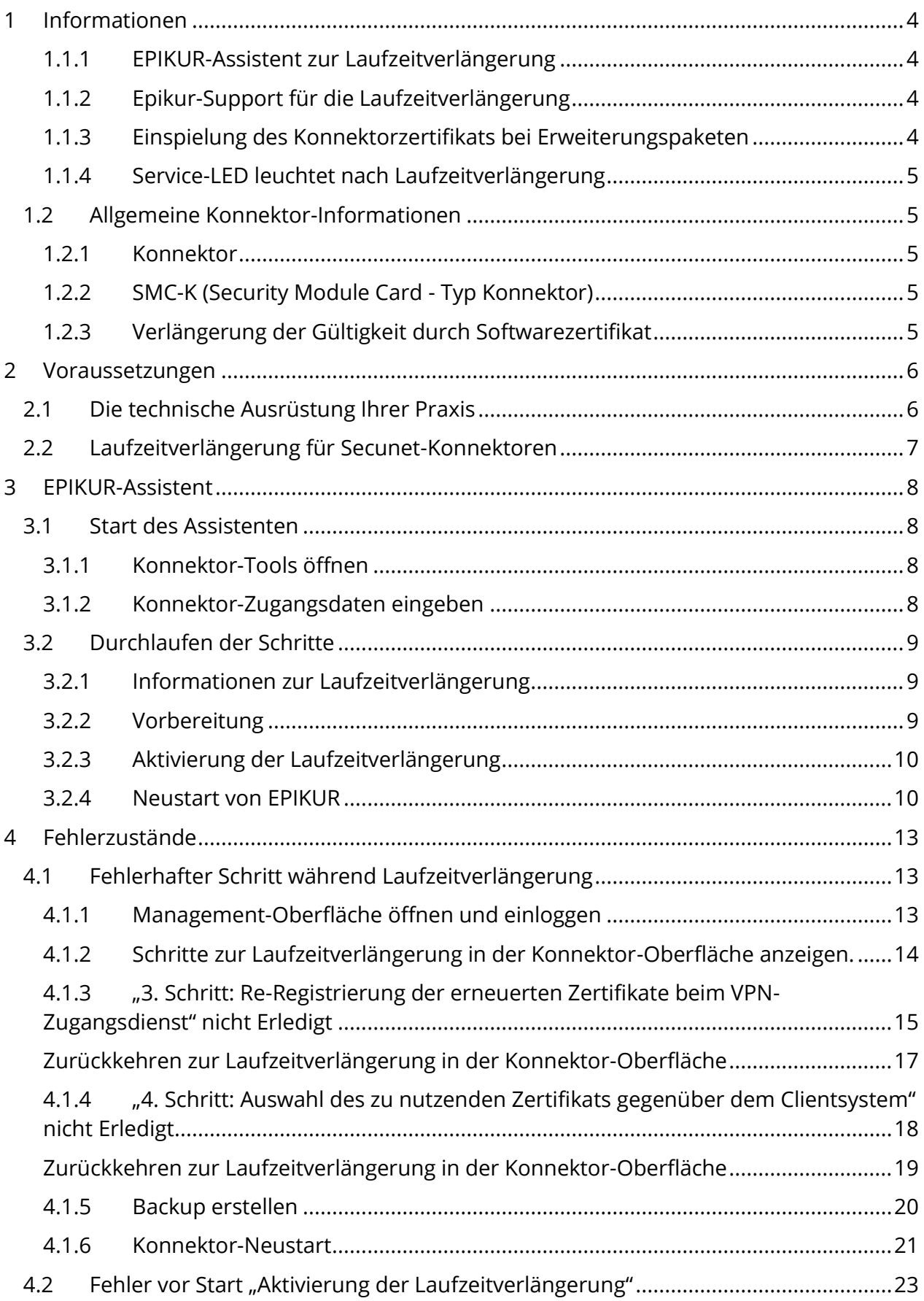

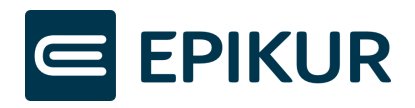

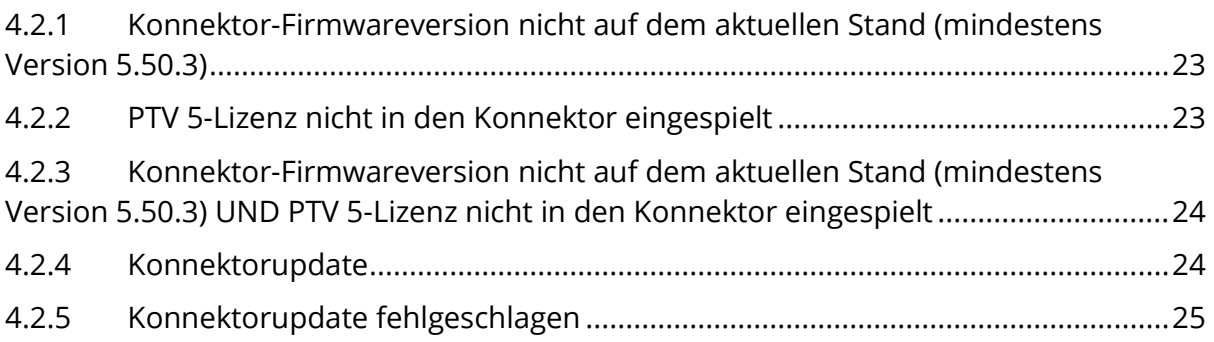

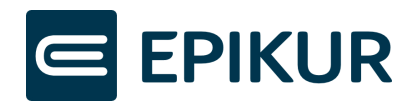

# <span id="page-3-0"></span>1 Informationen

#### <span id="page-3-1"></span>1.1.1 EPIKUR-Assistent zur Laufzeitverlängerung

EPIKUR stellt Ihnen einen Assistenten bereit, welcher Sie bei der Laufzeitverlängerung Ihres Secunet-Konnektors unterstützt.

Wenn Sie im Tarif Epikur Telematik PLUS sind, werden Sie von Epikur kurz vor Ablauf Ihres Konnektors für die Laufzeitverlängerung freigeschaltet (siehe Kapitel [2](#page-5-0) [Voraussetzungen\)](#page-5-0).

Um Sie bestmöglich bei der Nutzung des EPIKUR-Assistenten zu unterstützen, stellen wir Ihnen neben dieser Kurzanleitung eine Schritt-für-Schritt-Video-Anleitung zur Verfügung durch Klick auf den folgenden Link: [EPIKUR-Video-Anleitung-LZV.](http://www.epikur.de/videos/laufzeitverlaengerung-konnektor)

Um die Laufzeitverlängerung vollumfänglich auf Ihrem Konnektor zu nutzen, können Sie über den EPIKUR-Assistenten automatisiert die Konnektorlizenz in den Konnektor einspielen, das neue Zertifikat für Ihren Konnektor aus der TI herunterladen, beim VPN-Zugangsdienst registrieren, die Authentisierung des Konnektors konfigurieren, sowie das erneuerte Zertifikat in EPIKUR einspielen. All diese Vorgänge übernimmt der Assistent vollständig. Sie müssen außerhalb des Assistenten nichts weiter durchführen.

#### <span id="page-3-2"></span>1.1.2 Epikur-Support für die Laufzeitverlängerung

In dem Kapitel *[4](#page-12-0) [Fehlerzustände](#page-12-0)* werden mögliche Fehler und deren Behebung ausführlich beschrieben. Sollten bei Ihnen während der Durchführung des EPIKUR-Assistenten Fehler auftreten, folgen Sie bitte den Beschreibungen in dem Kapitel.

Sollten Sie Fehler mit der Video- & Kurzanleitung nicht lösen können, kontaktieren Sie bitte den Epikur-Support unter der folgenden E-Mail-Adresse: LZV@epikur.de.

Geben Sie in Ihrer Anfrage Ihre Kundennummer sowie Telefonnummer und die Beschreibung des genauen Problems an.

Über das gesonderte Support-E-Mail-Postfach werden wir Ihre Anfragen zur Laufzeitverlängerung priorisiert bearbeiten und uns schnellstmöglich mit Ihnen in Verbindung setzen.

#### <span id="page-3-3"></span>1.1.3 Einspielung des Konnektorzertifikats bei Erweiterungspaketen

Sollte Ihr Konnektor im Rahmen von Erweiterungspaketen von weiteren Praxispartnern genutzt werden, muss das erneuerte Konnektorzertifikat auch in die Praxisverwaltungssysteme Ihrer Partner eingespielt werden. Verwenden Ihre Praxispartner EPIKUR, können Sie das erneuerte Zertifikat in den Administratoreinstellungen über "Konnektor" - "Konnektor-Tools" - "Konnektorzertifikate aktualisieren" einspielen (siehe

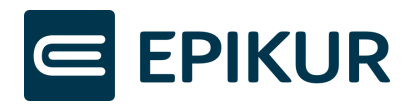

Abschnitt *[3.2.4.1](#page-10-0)* [Erweiterungspakete\)](#page-10-0). Für die Einspielung in andere Systeme wenden Sie sich bitte an den jeweiligen PVS-Anbieter.

#### <span id="page-4-0"></span>1.1.4 Service-LED leuchtet nach Laufzeitverlängerung

Nachdem Sie die Laufzeit erfolgreich über den EPIKUR-Assistenten verlängert haben, wird die Service-LED am Konnektor leuchten. Der Konnektor zeigt in der Konnektor-Management-Oberfläche fälschlicherweise an "Erneuerte Zertifikate für Clientsystem aktivieren" – dies ist nach erfolgreicher Verlängerung der Laufzeit über den EPIKUR-Assistenten bereits geschehen. Laut Secunet kann dies ignoriert werden. Der Konnektor wird auf Grund der Meldung nicht in der Funktionsfähigkeit eingeschränkt.

## <span id="page-4-1"></span>1.2 Allgemeine Konnektor-Informationen

#### <span id="page-4-2"></span>1.2.1 Konnektor

Ein Konnektor ist eine geprüfte Sicherheitskomponente und ermöglicht Ihnen eine Verbindung mit der Telematikinfrastruktur sowie einen sicheren Zugriff auf die Smartcards der Kartenterminals (eGK, HBA, SMC-B und gSMC-KT).

#### <span id="page-4-3"></span>1.2.2 SMC-K (Security Module Card - Typ Konnektor)

In einem Konnektor ist eine SMC-K (Security Module Card - Typ Konnektor) verbaut. Die verbaute SMC-K ist eine spezielle Smartcard (physische Karte mit einem Computerchip), welche als Sicherheitsmodul die kryptographischen Funktionen im Konnektor übernimmt. Das heißt, sie verschlüsselt und entschlüsselt die Daten, die zwischen dem Konnektor und der Telematikinfrastruktur (TI) ausgetauscht werden. Außerdem speichert sie kryptographische Schlüssel und Zertifikate, die den Konnektor gegenüber der TI identifizieren. Die SMC-K hat eine begrenzte Gültigkeit und muss nach maximal 5 Jahren erneuert werden.

#### <span id="page-4-4"></span>1.2.3 Verlängerung der Gültigkeit durch Softwarezertifikat

Um nicht den gesamten Konnektor mit der fest verbauten SMC-K austauschen zu müssen, kann die Gültigkeit des Konnektors über ein Softwarezertifikat um maximal 2 Jahre verlängert werden. Das Softwarezertifikat ist eine separate Datei, die auf dem Konnektor installiert wird. Hierdurch wird die SMC-K ergänzt, indem das Softwarezertifikat den Konnektor gegenüber der Telematikinfrastruktur (TI) identifiziert.

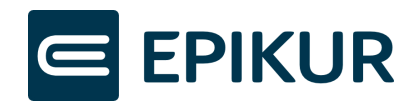

# <span id="page-5-0"></span>2 Voraussetzungen

## <span id="page-5-1"></span>2.1 Die technische Ausrüstung Ihrer Praxis

Für die Laufzeitverlängerung des Secunet-Konnektors über den EPIKUR-Assistenten benötigen Sie:

- eine Freischaltung zur Laufzeitverlängerung durch Epikur
	- o Wenn Sie im Tarif Epikur Telematik PLUS sind, werden Sie von Epikur kurz vor Ablauf Ihres Konnektors für die Laufzeitverlängerung freigeschaltet. Hierdurch erhalten Sie eine Lizenz für die Laufzeitverlängerung, welche über den EPIKUR-Assistenten in den Konnektor eingespielt wird.
	- o Wenn Sie von Epikur freigeschaltet wurden, informiert das Programm Sie über eine Meldung hierzu. Anschließend können Sie in den Administratoreinstellungen über Konnektor -> Konnektor-Tools -> Laufzeitverlängerung auf den EPIKUR-Assistenten zugreifen (siehe Abschnitt *[3.1.1](#page-7-2) [Konnektor-Tools öffnen](#page-7-2)*).
- EPIKUR ab der Version 23.4.0.10
- einen Secunet-Konnektor ab Firmwareversion 5.50.3.
	- o Der EPIKUR-Assistent erkennt, wenn auf Ihrem Konnektor noch keine Firmwareversion höher als Version 5.50.3 installiert ist und zeigt Ihnen eine entsprechende Meldung an. Falls Sie die aktuell installierte Firmwareversion auf Ihrem Konnektor nicht kennen, starten Sie den EPIKUR-Assistenten zur Laufzeitverlängerung, welcher anschließend die Prüfung auf die Firmwareversion durchführt.
	- o Falls eine Firmwareversion niedriger als 5.50.3 installiert ist, zeigt Ihnen der EPIKUR-Assistent ein Meldung an, worüber Sie das Update direkt durchführen können (siehe Kapitel *[4](#page-12-0) [Fehler](#page-12-0)*).
- eine eingespielte PTV 5-Lizenz in den Secunet-Konnektor
	- o Falls Sie die aktuell eingespielten Lizenzen in den Secunet-Konnektor nicht kennen, prüft der EPIKUR-Assistent (wie auch bei der Firmwareversion), ob die PTV 5-Lizenz eingespielt wurde. Möglicherweise haben Sie bereits eine PTV 5-Lizenz von EPIKUR erhalten, diese aber noch nicht in den Konnektor eingespielt. Der EPIKUR-Assistent zeigt Ihnen eine entsprechende Meldung an, falls die PTV 5-Lizenz noch eingespielt werden muss (siehe Kapitel *[4](#page-12-0) [Fehler](#page-12-0)*).

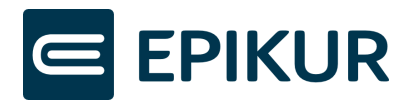

- o Eine Kurzanleitung zur Einspielung der PTV 5-Lizenz in den Secunet-Konnektor finden Si[e hier](https://www.epikur.de/files/anleitungen/Kurzanleitung_TI-Lizenzen.pdf) in unserem Kundenportal.
- Zugangsdaten für den Konnektor
	- o Für den Start des EPIKUR-Assistenten benötigen Sie die Konnektor-Zugangsdaten. Die Zugangsdaten für den Konnektor können sich von den Zugangsdaten für EPIKUR unterscheiden.
- Zugriff auf das Kartenterminal
	- o Während des Vorgangs zur Laufzeitverlängerung wird Ihr Konnektor mehrmals neu gestartet. Anschließend müssen Sie Ihre SMC-B-PIN am Kartenterminal eingeben, um mit dem Vorgang fortzufahren.

### <span id="page-6-0"></span>2.2 Laufzeitverlängerung für Secunet-Konnektoren

Die Laufzeitverlängerung über den EPIKUR-Assistenten ist ausschließlich für Secunet-Konnektoren möglich. Falls Sie einen anderen Konnektor verwenden, informieren Sie sich bitte bei dem entsprechenden Hersteller über die Laufzeitverlängerung des Konnektors.

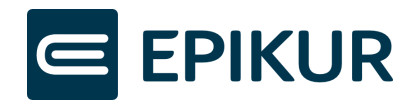

# <span id="page-7-0"></span>3 EPIKUR-Assistent

## <span id="page-7-1"></span>3.1 Start des Assistenten

Wenn Sie im Tarif Epikur Telematik PLUS sind und von Epikur zur Laufzeitverlängerung freigeschaltet wurden, können Sie den EPIKUR-Assistenten zur Laufzeitverlängerung in den Administrator-Einstellungen starten.

#### <span id="page-7-2"></span>3.1.1 Konnektor-Tools öffnen

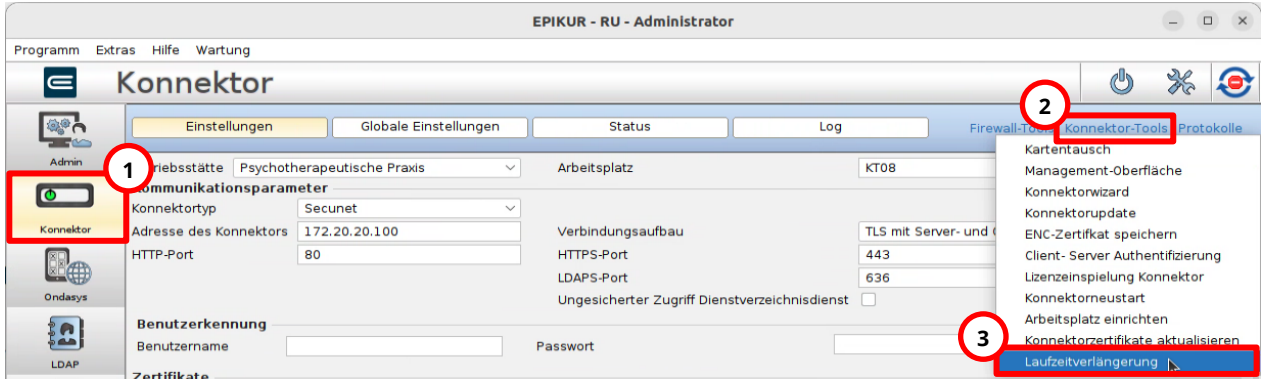

Klicken Sie bitte auf die folgenden Schaltflächen in den Administrator-Einstellungen, um den EPIKUR-Assistenten zur Laufzeitverlängerung zu starten:

- **1.** Konnektor
- **2.** Konnektor-Tools
- **3.** Laufzeitverlängerung

#### <span id="page-7-3"></span>3.1.2 Konnektor-Zugangsdaten eingeben

Nachdem der Assistent gestartet wurde, müssen die Zugangsdaten des Konnektors eingegeben werden. Die Zugangsdaten für den Konnektor können sich von den Zugangsdaten für EPIKUR unterscheiden. Der Nutzer für die Konnektor-Anmeldung lautet meistens "super".

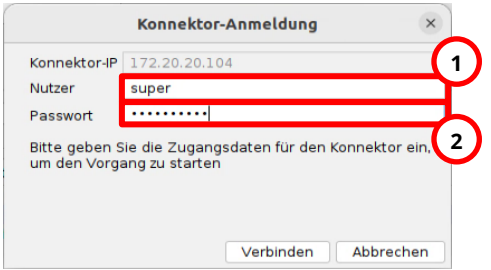

Geben Sie bitte die Zugangsdaten ein:

**1.** Konnektor-Nutzer - meistens "super"

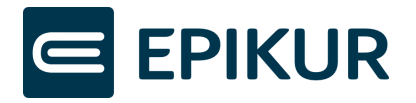

**2.** Passwort für den Konnektor-Nutzer

## <span id="page-8-0"></span>3.2 Durchlaufen der Schritte

Nachdem Sie den EPIKUR-Assistenten gestartet und die Konnektor-Zugangsdaten eingegeben haben, können Sie die einzelnen Schritte durchlaufen. Bitte lesen Sie sorgfältig die dort angegebenen Erklärungen und Hinweise.

Schauen Sie sich eine Schritt-für-Schritt-Anleitung zur Laufzeitverlängerung an durch Klick auf den folgenden Link: [EPIKUR-Video-Anleitung-LZV.](http://www.epikur.de/videos/laufzeitverlaengerung-konnektor)

Falls Sie bei der Durchführung des Assistenten **Fehler** angezeigt bekommen, fahren Sie bitte mit Kapitel *[4](#page-12-0) [Fehlerzustände](#page-12-0)* fort.

#### <span id="page-8-1"></span>3.2.1 Informationen zur Laufzeitverlängerung

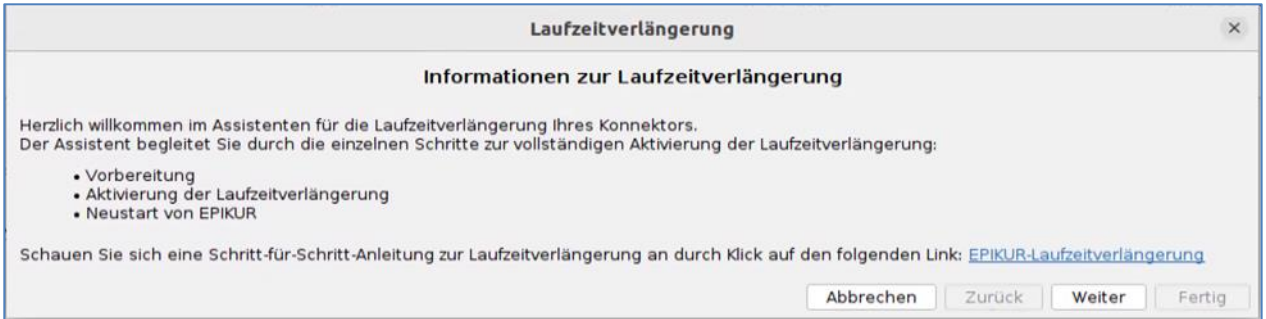

#### <span id="page-8-2"></span>3.2.2 Vorbereitung

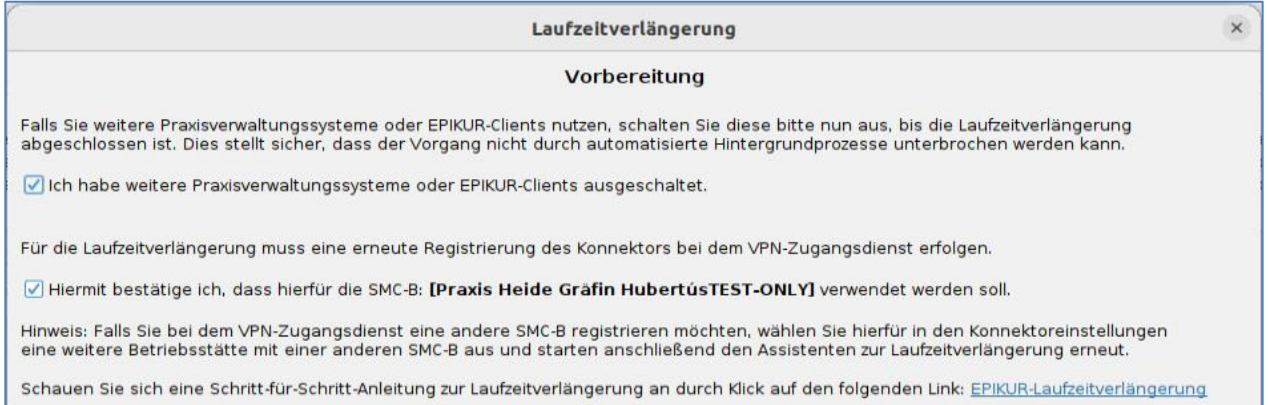

Weiter Fertig

Abbrechen Zurück

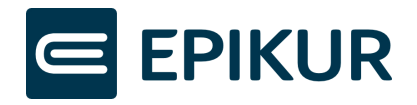

#### <span id="page-9-0"></span>3.2.3 Aktivierung der Laufzeitverlängerung

#### Falls Sie bei diesem Schritt **Fehler** angezeigt bekommen, fahren Sie bitte mit Kapitel *[4](#page-12-0) [Fehlerzustände](#page-12-0)* fort.

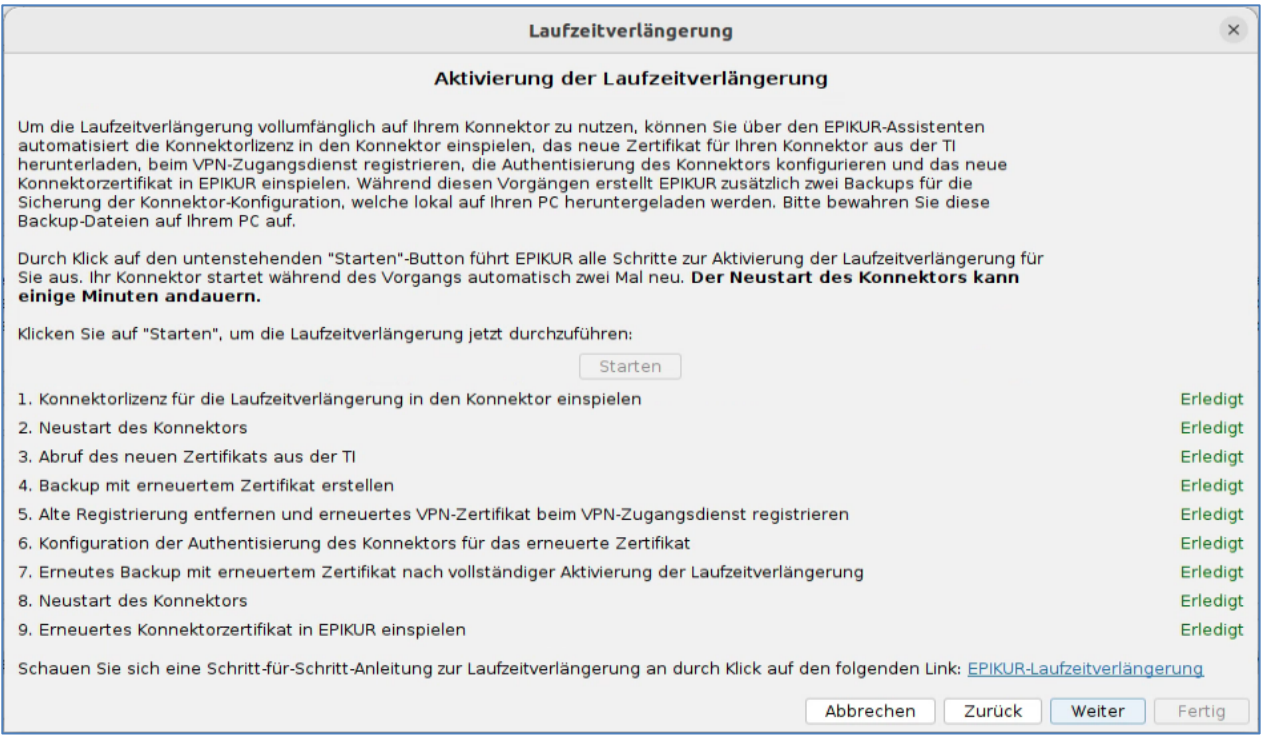

#### <span id="page-9-1"></span>3.2.4 Neustart von EPIKUR

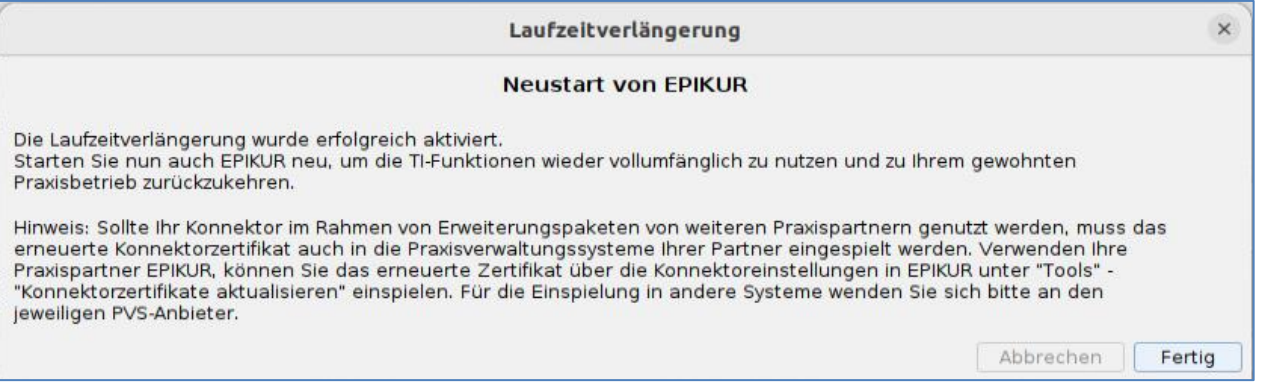

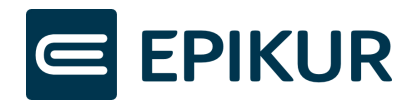

#### <span id="page-10-0"></span>3.2.4.1 Erweiterungspakete

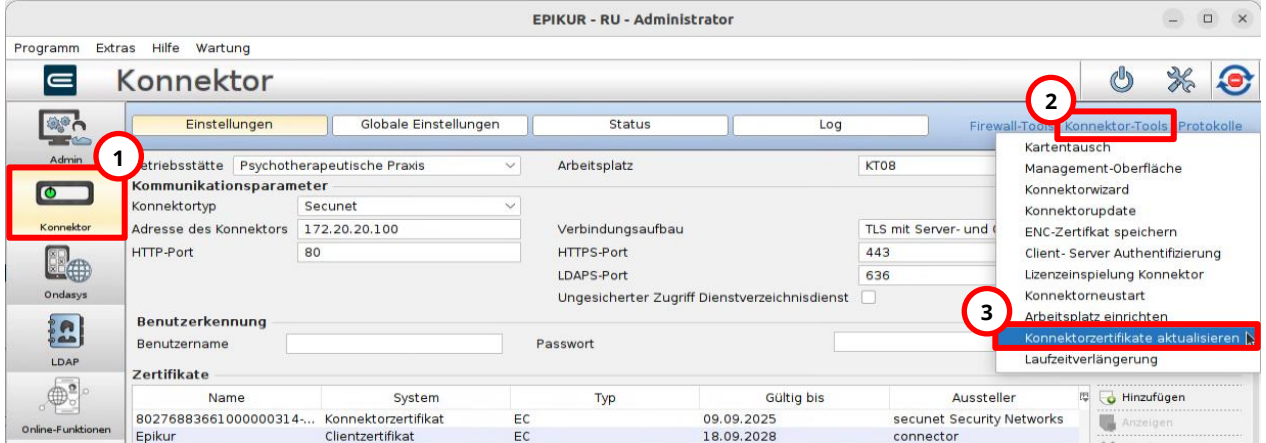

Wenn Ihre Praxispartner ebenfalls EPIKUR verwenden, können in dessen Anwendung die Zertifikate erneuert werden durch Klicks auf die folgenden Schaltflächen in den Administrator-Einstellungen:

- **1.** Konnektor
- **2.** Konnektor-Tools
- **3.** Konnektorzertifikate aktualisieren

Geben Sie anschließend die Konnektor-Zugangsdaten ein und klicken auf "Verbinden":

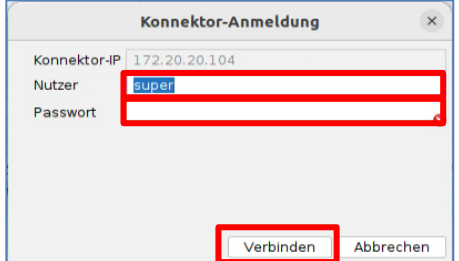

Nachdem Sie die Zugangsdaten eingegeben und auf "Verbinden" geklickt haben, wurden die Konnektorzertifikate aktualisiert. Es erscheint **kein** weiteres Fenster/Rückmeldung, Sie müssen nichts weiter unternehmen. Sie können abschließend die Konnektorverbindung als eingeloggter Benutzer über die TI-Ampel prüfen.

Darüber hinaus können Sie in den Administratoreinstellungen prüfen, ob das neue Konnektorzertifikat vorliegt.

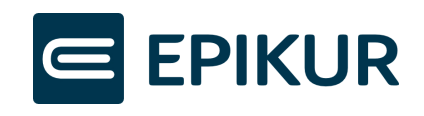

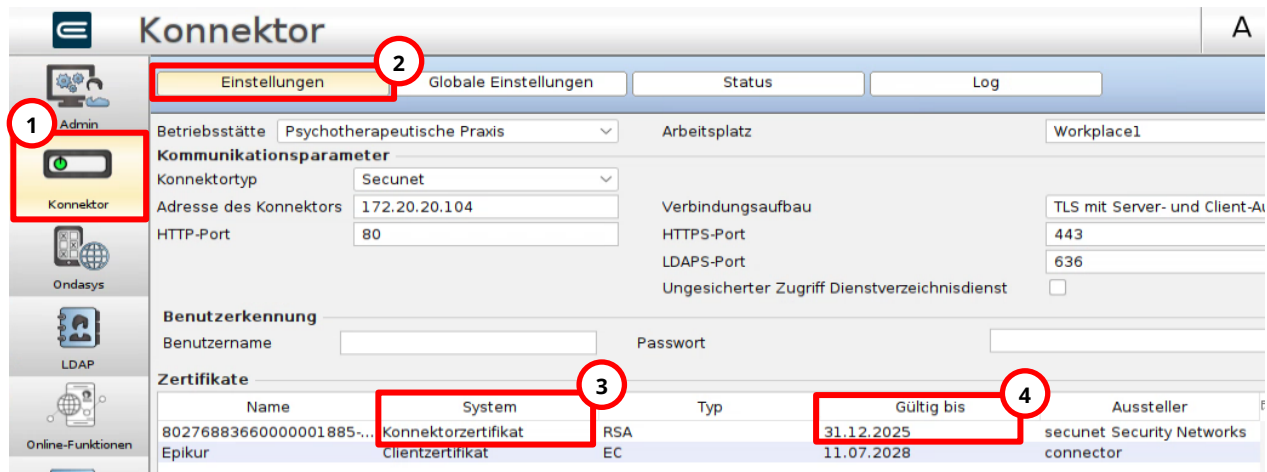

Zur Prüfung des erneuerten Zertifikats in den Administratoreinstellungen, führen Sie bitte folgende Aktionen aus:

- **1.** Klick auf Konnektor.
- **2.** Klick auf Einstellungen.
- **3.** In der Spalte "System" das "Konnektorzertifikat" erkennen.
- **4.** In der Spalte "Gültig bis" die Gültigkeit überprüfen -> Wird "31.12.2025" angezeigt, wurde Ihr erneuertes Konnektor-Zertifikat erfolgreich in EPIKUR hinterlegt.

#### 3.2.4.2 Verwendung von mehreren Konnektoren

Falls Sie mehrere Konnektoren in EPIKUR konfiguriert haben und deren Gültigkeit möglicherweise ebenfalls ausläuft, prüfen Sie bitte, ob die Laufzeitverlängerung mit diesen Konnektoren möglich ist. Wählen Sie hierfür in den Konnektoreinstellungen eine konfigurierte Betriebsstätte aus, welche einen anderen Konnektor verwendet und starten anschließend den Assistenten zur Laufzeitverlängerung erneut. Können Sie nachfolgend die Laufzeitverlängerung wie zuvor erfolgreich durchlaufen, wurde auch für diesen Konnektor die Laufzeit verlängert.

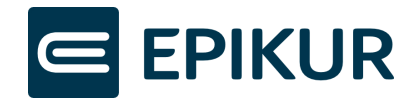

# <span id="page-12-0"></span>4 Fehlerzustände

Dieses Kapitel beschreibt die möglichen Fehler, die während der Laufzeitverlängerung auftreten und deren Behebung.

Treten Fehler nach dem Klick auf den "Start"-Button im EPIKUR-Assistenten auf, folgen Sie bitte den Beschreibungen in Abschnitt *"[Fehlerhafter Schritt während](#page-12-1) [Laufzeitverlängerung](#page-12-1)"*.

Treten Fehler vor dem Klick auf den "Start"-Button im EPIKUR-Assistenten auf, folgen Sie bitte den Beschreibungen in Abschnitt "Fehler vor Start "Aktivierung der [Laufzeitverlängerung""](#page-22-0)*.*

## <span id="page-12-1"></span>4.1 Fehlerhafter Schritt während Laufzeitverlängerung

Nachdem ein Schritt bei dem EPIKUR-Assistenten fehlschlägt, können Sie eine Fehlerbehebung in der Konnektor-Management-Oberfläche durchführen.

#### <span id="page-12-2"></span>4.1.1 Management-Oberfläche öffnen und einloggen

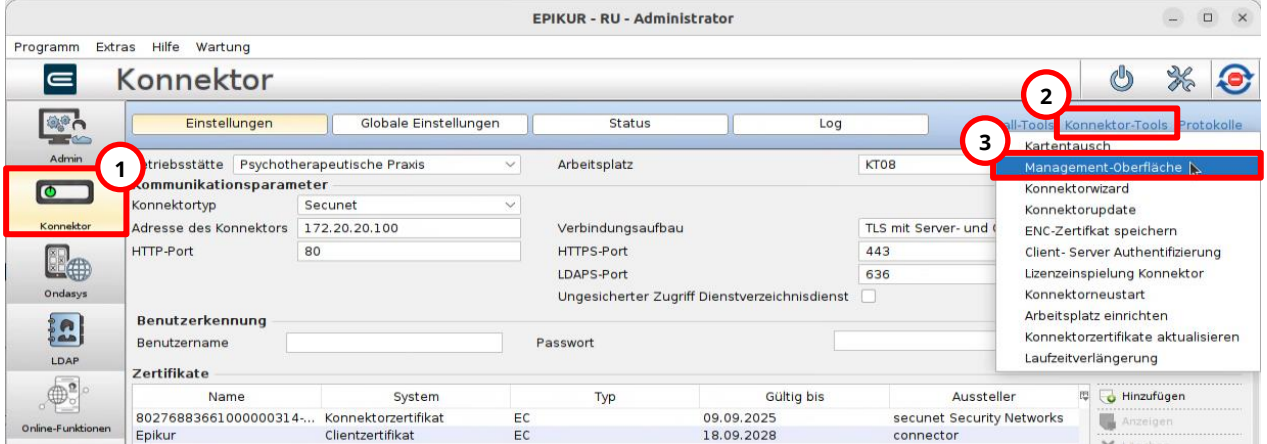

Klicken Sie bitte auf die folgenden Schaltflächen in den Administrator-Einstellungen, um die Konnektor-Management-Oberfläche zu öffnen:

- **1.** Konnektor
- **2.** Konnektor-Tools
- **3.** Management-Oberfläche

Nachdem Sie auf "Management-Oberfläche" geklickt haben, öffnet Ihr Standardbrowser das Login-Fenster. Loggen Sie sich mit den Zugangsdaten des Konnektors ein. Die Zugangsdaten für den Konnektor können sich von den Zugangsdaten für EPIKUR unterscheiden. Der Nutzer für die Konnektor-Anmeldung lautet meistens "super".

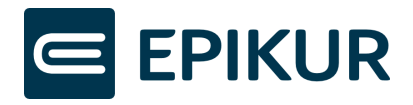

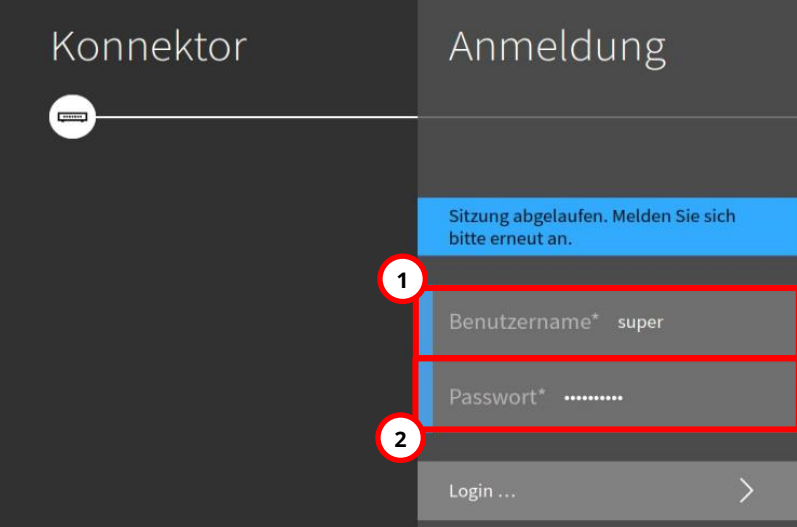

Geben Sie bitte die Zugangsdaten ein:

- **1.** Konnektor-Nutzer meistens "super"
- **2.** Passwort für den Konnektor-Nutzer

#### <span id="page-13-0"></span>4.1.2 Schritte zur Laufzeitverlängerung in der Konnektor-Oberfläche anzeigen.

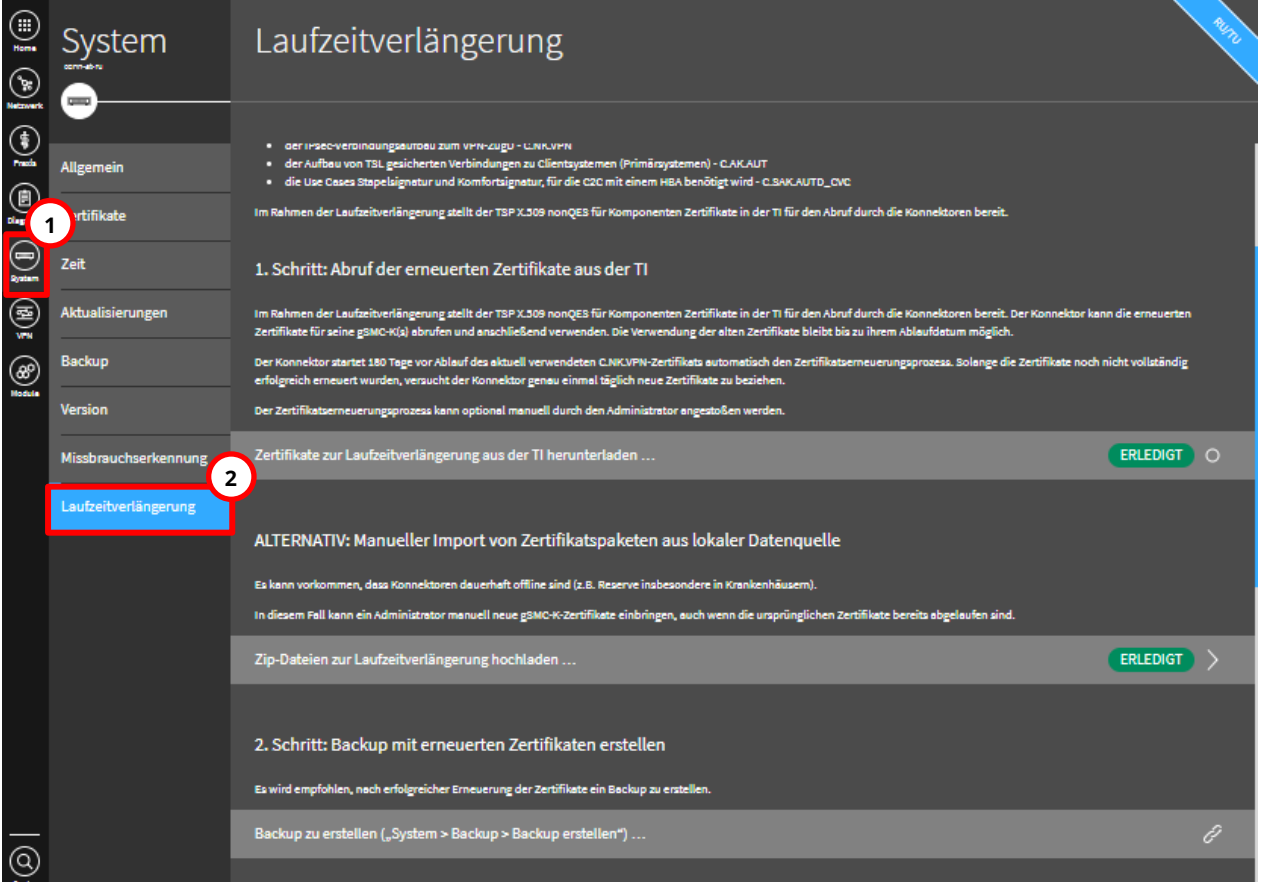

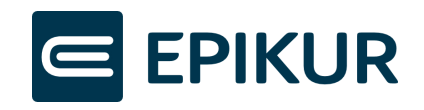

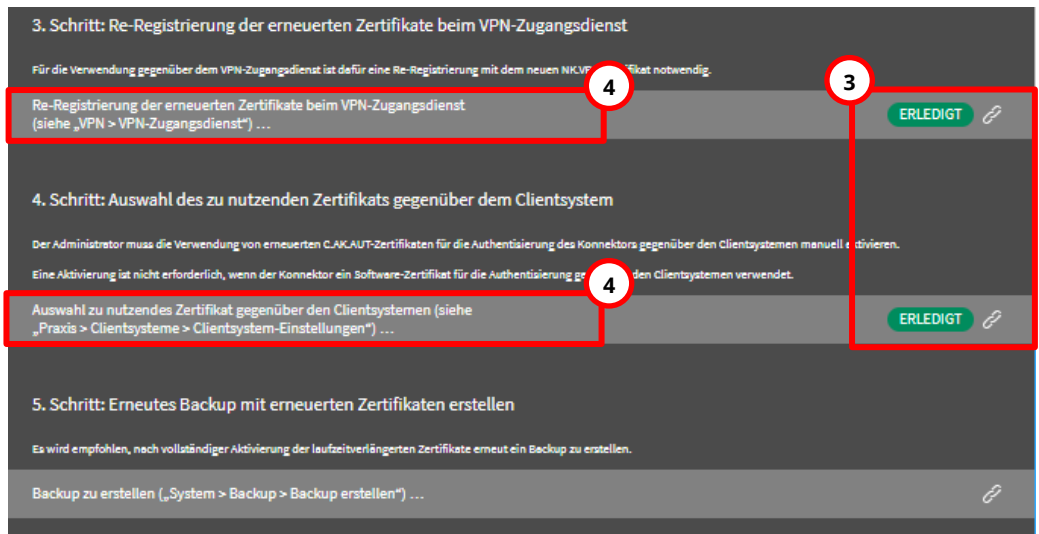

Um die Schritte für die Laufzeitverlängerung zu öffnen, klicken Sie bitte auf folgende Schaltflächen:

- **1.** System
- **2.** Laufzeitverlängerung
- **3.** Kontrollieren Sie anschließend, ob der 3. oder 4. Schritt nicht auf "Erledigt" steht.

Falls bereits der 1. Schritt fehlschlägt, kontaktieren Sie bitte den Epikur-Support unter folgender E-Mail-Adresse: [LZV@epikur.de.](mailto:LZV@epikur.de)

- 4. Steht einer der Schritte nicht auf "Erledigt" klicken Sie auf dessen Schaltfläche, um den Schritt durchzuführen und folgen den Hinweisen in den Abschnitten:
	- "3. Schritt: Re[-Registrierung der erneuerten Zertifikate beim](#page-14-0)  VPN-[Zugangsdienst"](#page-14-0) nicht Erledigt
	- "4. Schritt: Auswahl des zu nutzenden Zertifikats gegenüber [dem Clientsystem" nicht Erledigt](#page-17-0)

#### <span id="page-14-0"></span>4.1.3 "3. Schritt: Re-Registrierung der erneuerten Zertifikate beim VPN-Zugangsdienst" nicht Erledigt

Möglicherweise schlägt die Re-Registrierung fehl durch z.B. Probleme bei der SMC-B-PIN-Eingabe. Dies kann durch weitere Clients oder PVS-Systeme verursacht werden. Sind weitere Clients oder PVS-Systeme mit dem Konnektor verbunden, greifen diese eventuell auf das Kartenterminal zu und stören somit den Zugriff für die Re-Registrierung.

Nachdem Sie in den Schritten zur Laufzeitverlängerung auf "3. Schritt: Re-Registrierung der erneuerten Zertifikate beim VPN-Zugangsdienst" geklickt haben, können Sie den Konnektor erneut freischalten.

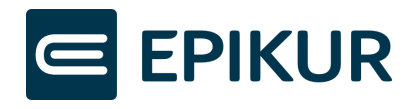

#### Konnektor erneut freischalten

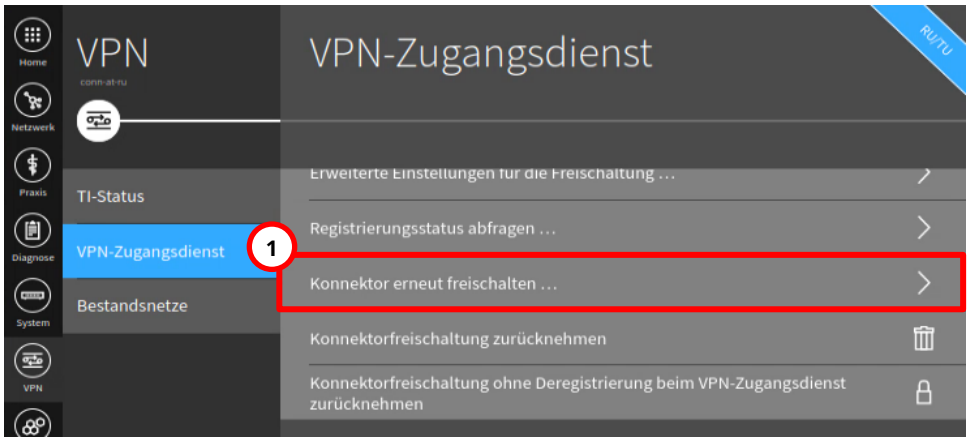

Nachdem Sie durch Klick auf die Schaltfläche im 3. Schritt die VPN-Zugangsdienst-Einstellungen geöffnet haben, klicken Sie bitte anschließend auf folgende Schaltfläche, um den Konnektor erneut freizuschalten:

**1.** Konnektor erneut freischalten …

#### Daten zur Freischaltung bestätigen

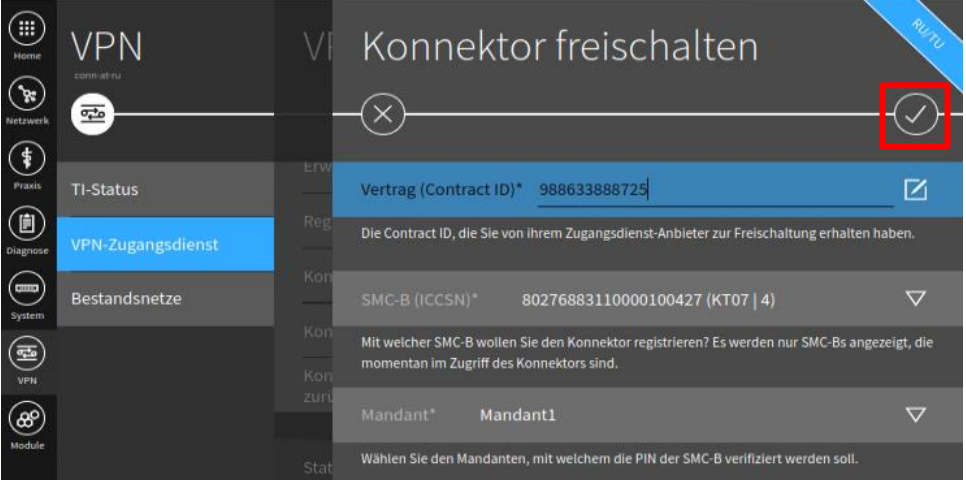

Sind ausgewählte SMC-B, Contract-ID und Mandant korrekt, bestätigen Sie die Auswahl durch Klick auf:

**1.** Häkchen-Button

Anschließend müssen Sie ein Hinweis-Fenster zu Ihrer SMC-B bestätigen und die **SMC-B-PIN am Kartenterminal eingeben,** falls die SMC-B-PIN nach dem letzten Konnektor-Neustart nicht bereits eingegeben wurde.

**Kehren Sie anschließend wieder zu den Schritten zur Laufzeitverlängerung zurück, um "4. Schritt: Auswahl des zu nutzenden Zertifikats gegenüber dem Clientsystem"** 

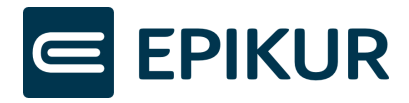

#### **und "5. Schritt: Erneuertes Backup mit erneuertem Zertifikat erstellen" abzuschließen.**

<span id="page-16-0"></span>Zurückkehren zur Laufzeitverlängerung in der Konnektor-Oberfläche

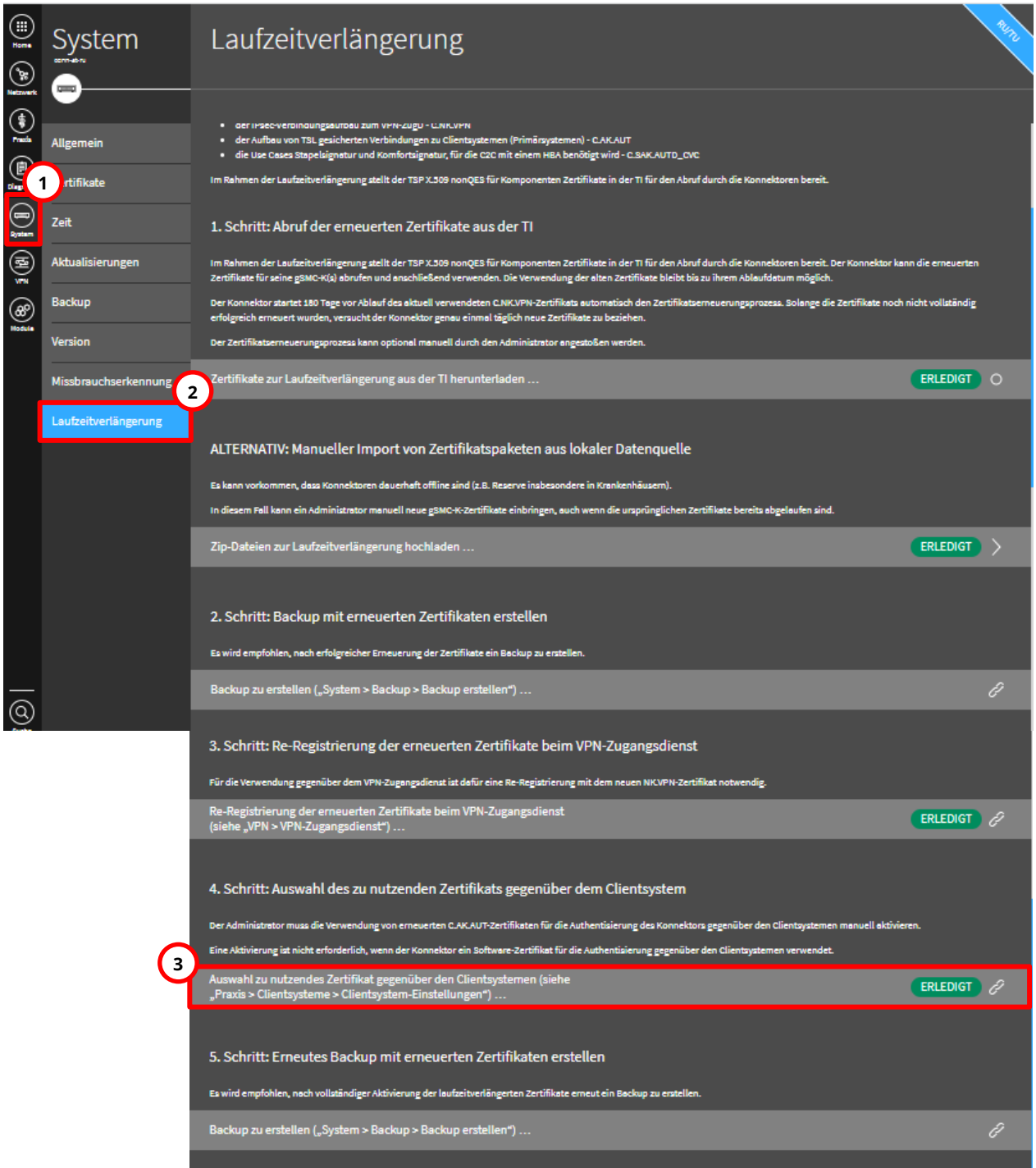

Um die Schritte für die Laufzeitverlängerung weiter durchzuführen, klicken Sie bitte auf folgende Schaltflächen:

**1.** System

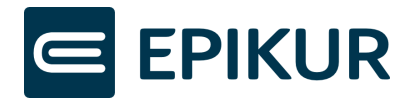

- **2.** Laufzeitverlängerung
- **3.** Auswahl des zu nutzenden Zertifikats gegenüber den Clientsystemen (siehe "Praxis > Clientsysteme > Clientsystem-Einstellungen") …
- <span id="page-17-0"></span>4.1.4 "4. Schritt: Auswahl des zu nutzenden Zertifikats gegenüber dem Clientsystem" nicht Erledigt

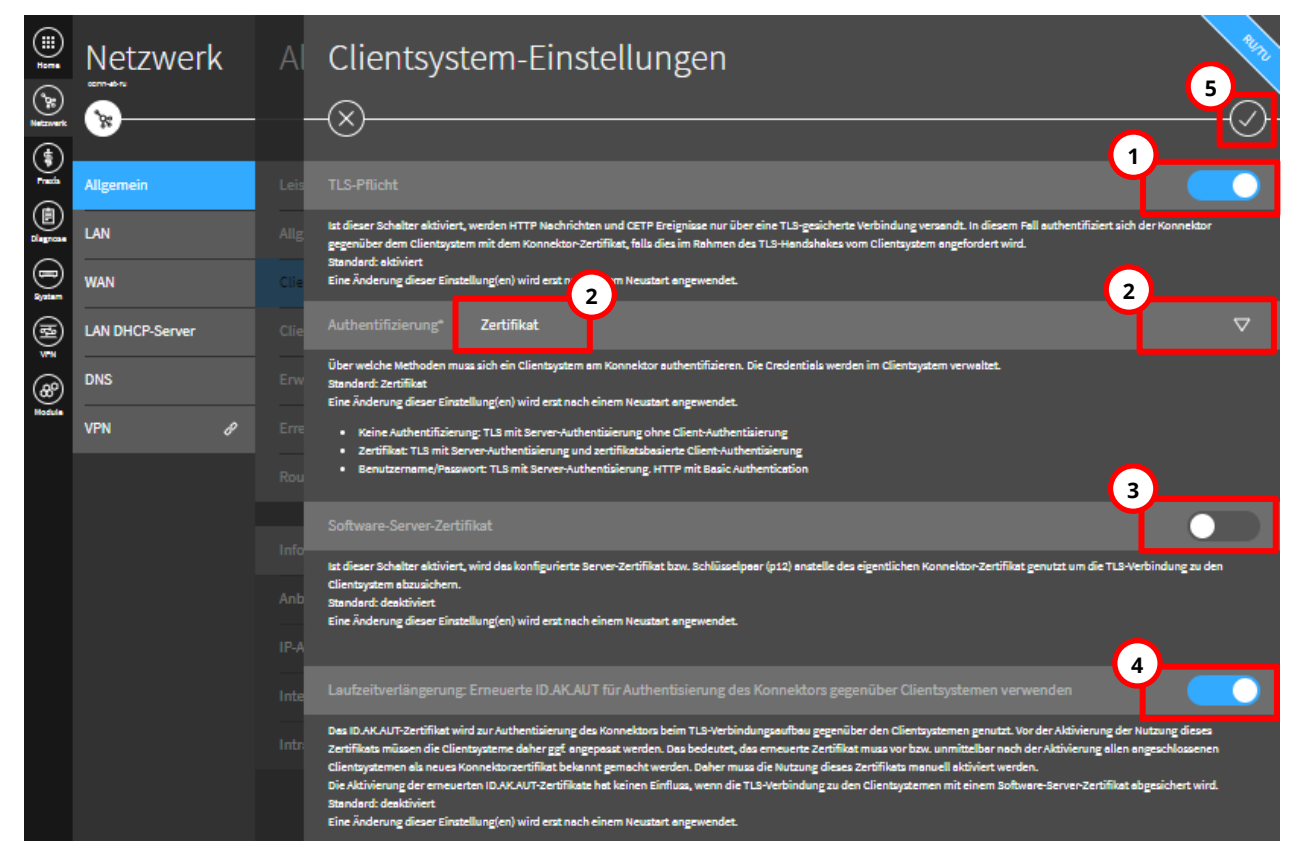

Um die erneuerten Zertifikate der Laufzeitverlängerung für die Authentisierung des Konnektors gegenüber Clientsystemen zu verwenden, nehmen Sie bitte folgende Einstellungen vor (die Aktivierung einer Einstellung erkennen Sie an einem blau markierten Schieberegler):

- **1.** "TLS-Pflicht" muss aktiviert sein.
- **2.** "Authentifizierung" muss Zertifikat ausgewählt sein.

Falls nicht "Zertifikat" dargestellt wurde, klicken Sie auf das Pfeil-Symbol und wählen "Zertifikat" in dem Dropdown-Menü aus. Falls Authentifizierung zuvor nicht auf "Zertifikat" eingestellt war, muss ebenfalls sichergestellt werden, dass die Client- und Konnektorzertifikate in EPIKUR vorliegen.

- **3.** "Software-Server-Zertifikat" muss **deaktiviert** sein.
- 4. "Laufzeitverlängerung: Erneuerte ID.AK.AUT für Authentisierung des Konnektors gegenüber Clientsystemen verwenden" muss **aktiviert** sein.

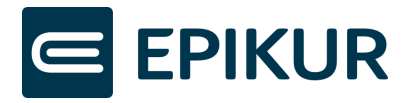

**5.** Nachdem Sie alle Einstellungen vorgenommen haben, müssen die Änderungen anschließend über den "Haken"-Button gespeichert werden.

#### Kehren Sie wieder zu den Schritten zur Laufzeitverlängerung zurück, um "5. Schritt: **Erneutes Backup mit erneuerten Zertifikaten erstellen" durchzuführen.**

System Laufzeitverlängerung : herten Verbindungen zu Clientsystemen (Primärsystemen) - C.A.K.AUT<br>istur und Komfortsignatur, für die C2C mit einem HBA benötigt wird - C.SAK.AUTD\_CVC .<br>allt der TOD Y 500 nonOCO für Komn nenten Zertifikate in der TI für den Abruf durch die Konnekt **1 Hifilron**  $7<sub>6</sub>$ a 1. Schritt: Abruf der erneuerten Zertifikate aus der TI Aktualisierungen en der Laufz .<br>Hängerung stellt der TSP X.509 nonQES für Komponenten Zertifikate in der TI für den Abruf durch<br>K(s) abrufen und anschließend verwenden. Die Verwendung der alten Zertifikate bleibt bis zu ihr இ Version Der Zertifikato tional manuell durch den Adr rator ange: . .<br>Zertifikate zur Laufzeitverlängerung aus der TI herunterladen ERLEDIGT O Missbrauchserkennu **2** .aufzeitverlängerung ALTERNATIV: Manueller Import von Zertifikatspaketen aus lokaler Datenquelle aft offline sind (z.B. Reserve ins n Fall kann ein Administrator manuell neue gi nglichen Zertifikate bereits abgelaufen sind Zip-Dateien zur Laufzeitverlängerung hochladen ...  $ERLEDIGT$   $>$ 2. Schritt: Backup mit erneuerten Zertifikaten erstellen Es wird empfohlen, nach erfolgreicher Erneuerung der Zertifikate ein Backup zu ersteller Backup zu erstellen ("System > Backup > Backup erstellen") ...  $\circledcirc$ 3. Schritt: Re-Registrierung der erneuerten Zertifikate beim VPN-Zugangsdienst ndung gegenüber dem VPN-Zugangsdienst ist dafür eine Re-Ri .<br>Registrierung der erneuerten Zertifikate be<br>he "VPN > VPN-Zugangsdienst") ...  $ERLEDIGT$ 4. Schritt: Auswahl des zu nutzenden Zertifikats gegenüber dem Clientsystem elich, wenn der Kr .<br>Auswahl zu nutzendes Zertifikat gegenüber den Clientsystemen (sieh<br>"Praxis > Clientsysteme > Clientsystem-Einstellungen") … ERLEDIGT  $\mathscr{P}$ 5. Schritt: Erneutes Backup mit erneuerten Zertifikaten erstellen pfohlen, noch vollständiger Aktivierung der laufzeitverlängerten Zertifikat **5**.<br>p zu erstellen ("System > Backup > Backup erstellen")

<span id="page-18-0"></span>Zurückkehren zur Laufzeitverlängerung in der Konnektor-Oberfläche

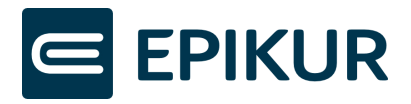

Um die Schritte für die Laufzeitverlängerung weiter durchzuführen, klicken Sie bitte auf folgende Schaltflächen:

- **1.** System
- **2.** Laufzeitverlängerung
- **3.** Backup zu erstellen ("System > Backup > Backup erstellen") ....

#### <span id="page-19-0"></span>4.1.5 Backup erstellen

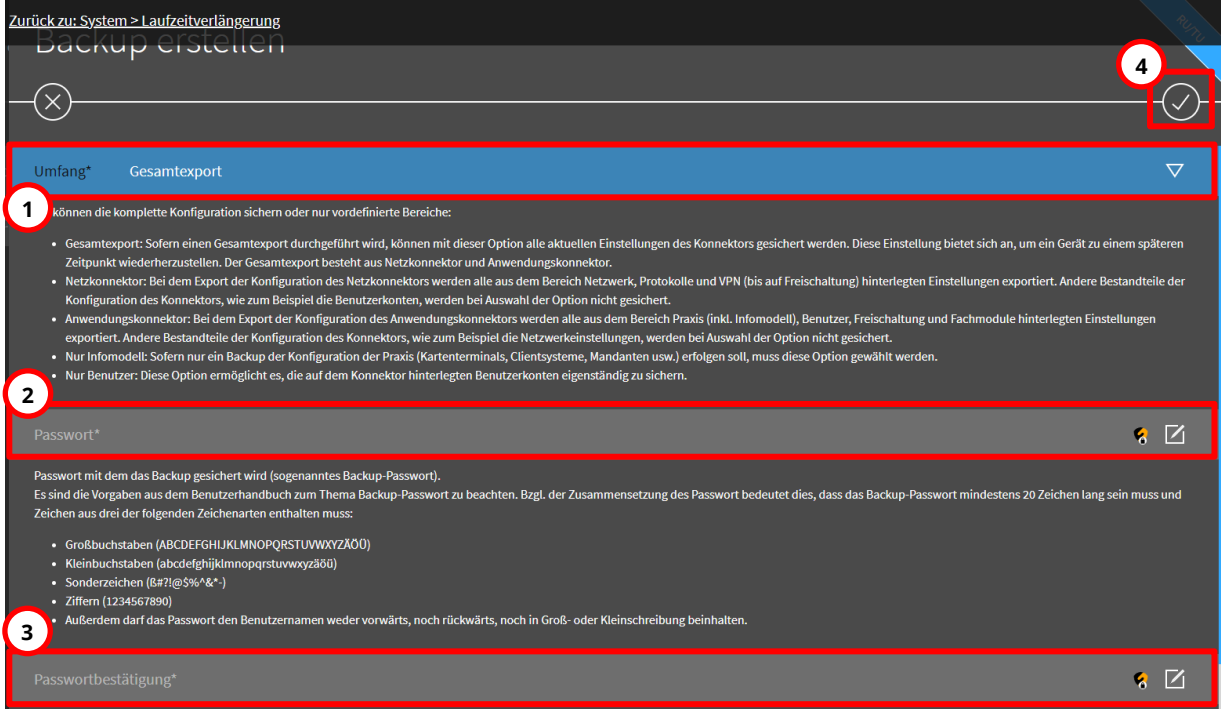

Um ein Backup zu erstellen, führen Sie bitte folgende Aktionen aus:

- 1. Falls bei "Umfang" nicht bereits "Gesamtexport" angezeigt wird, wählen Sie bitte "Gesamtexport" über das Pfeil-Symbol aus.
- **2.** Geben Sie ein frei gewähltes Passwort ein. Das Passwort muss nicht mit anderen Passwörter übereinstimmen, Sie können allerdings auch Ihre gängigen Passwörter wiederverwenden.
- **3.** Führen Sie das Backup durch, indem Sie auf den "Haken"-Button klicken. Bewahren Sie bitte die heruntergeladene Datei auf.

#### **Starten Sie nach dem Export den Konnektor neu, um alle Änderungen der Laufzeitverlängerung vollständig zu nutzen.**

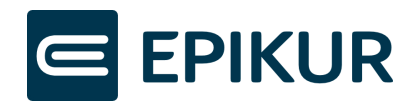

#### <span id="page-20-0"></span>4.1.6 Konnektor-Neustart

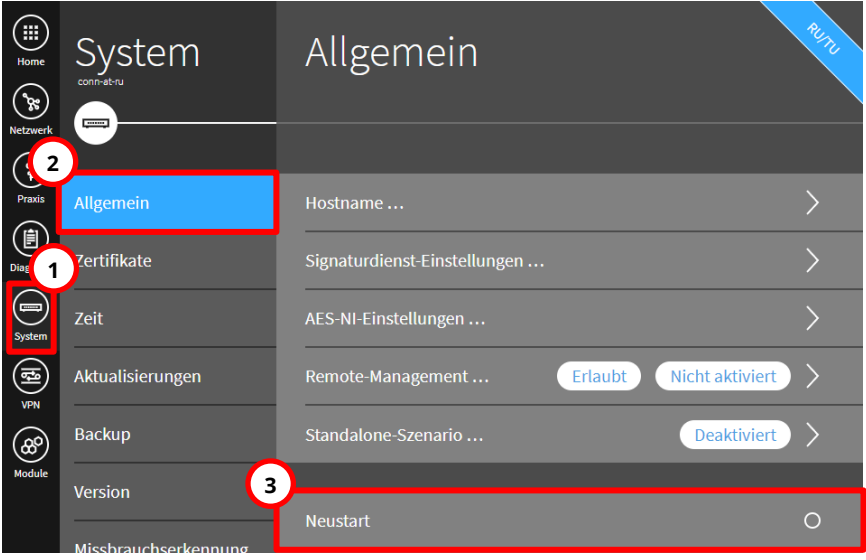

Um den Konnektor-Neustart durchzuführen, klicken Sie bitte auf folgende Schaltflächen:

- **1.** System
- **2.** Allgemein
- **3.** Neustart

Warten Sie nach Klick auf "Neustart", bis die LEDs "System", "VPN TI" und "Power" dauerhaft leuchten – dies signalisiert den abgeschlossenen Neustart.

**Nachdem der Konnektor neu gestartet wurde, muss abschließend das erneuerte Konnektorzertifikat in EPIKUR eingespielt werden.** 

#### 4.1.6.1 Konnektorzertifikat in EPIKUR aktualisieren

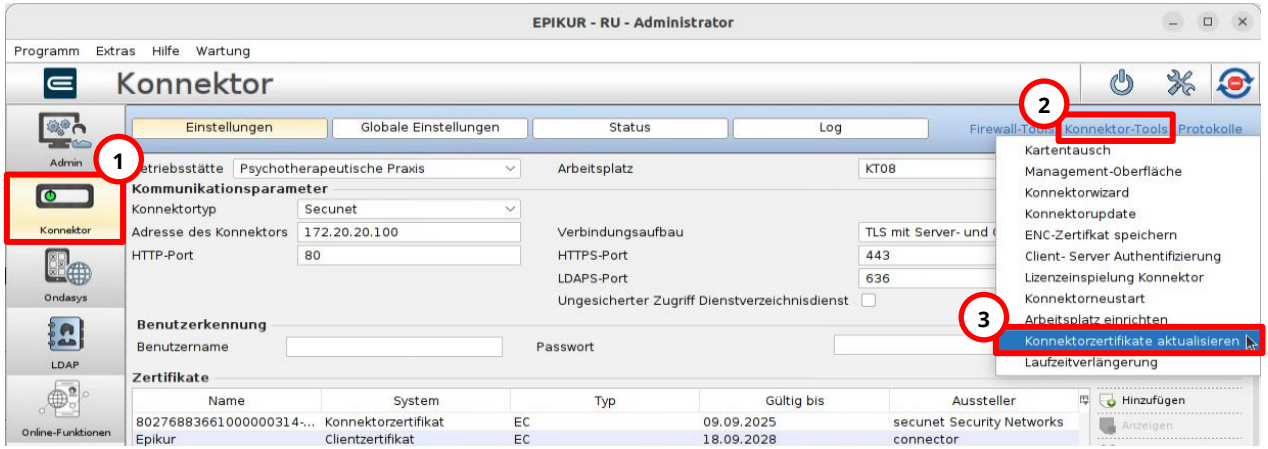

Um das Konnektorzertifikat zu erneuern, klicken Sie bitte auf die folgenden Schaltflächen in den Administrator-Einstellungen:

**1.** Konnektor

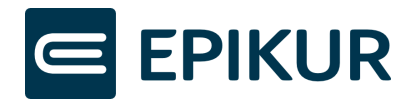

- **2.** Konnektor-Tools
- **3.** Konnektorzertifikate aktualisieren

Geben Sie anschließend die Konnektor-Zugangsdaten ein und klicken auf "Verbinden":

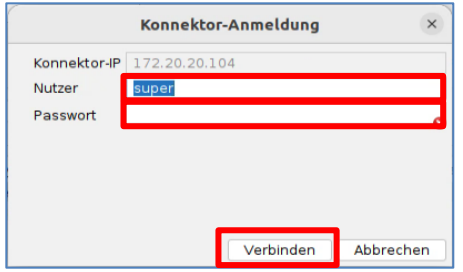

Nachdem Sie die Zugangsdaten eingegeben und auf "Verbinden" geklickt haben, wurden die Konnektorzertifikate aktualisiert. Es erscheint **kein** weiteres Fenster/Rückmeldung, Sie müssen nichts weiter unternehmen. Sie können abschließend die Konnektorverbindung als eingeloggter Benutzer über die TI-Ampel prüfen.

Darüber hinaus können Sie in den Administratoreinstellungen prüfen, ob das neue Konnektorzertifikat vorliegt.

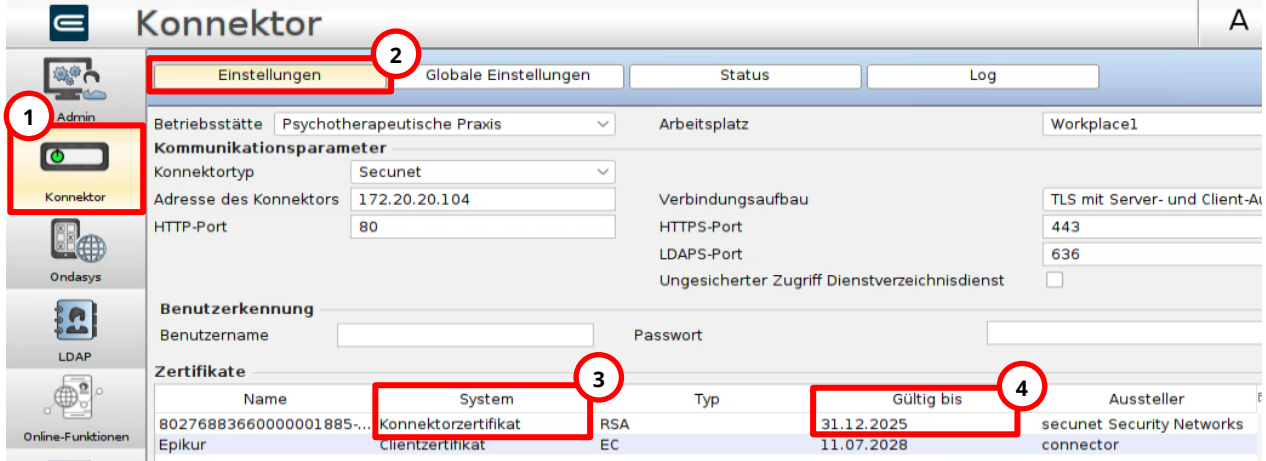

Zur Prüfung des erneuerten Zertifikats in den Administratoreinstellungen, führen Sie bitte folgende Aktionen aus:

- **1.** Klick auf Konnektor.
- **2.** Klick auf Einstellungen.
- **3.** In der Spalte "System" das "Konnektorzertifikat" erkennen.
- **4.** In der Spalte "Gültig bis" die Gültigkeit überprüfen -> Wird "31.12.2025" angezeigt, wurde Ihr erneuertes Konnektor-Zertifikat erfolgreich in EPIKUR hinterlegt.

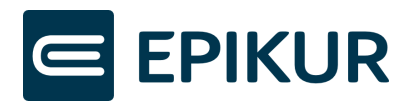

Nachdem das Konnektor-Zertifikat hinterlegt wurde, ist die Laufzeitverlängerung vollständig abgeschlossen. **Bitte starten Sie nun auch EPIKUR neu, um die TI-Funktionen wieder vollumfänglich zu nutzen und zu Ihrem gewohnten Praxisbetrieb zurückzukehren.**

# <span id="page-22-0"></span>4.2 Fehler vor Start "Aktivierung der Laufzeitverlängerung"

In dem Assistenten-Schritt "Aktivierung der Laufzeitverlängerung" können Fehler vor Klick auf den "Starten"-Button angezeigt werden, wenn Voraussetzungen zur Laufzeitverlängerung nicht erfüllt sind. Folgende häufige Fehler können hierbei auftreten:

- Konnektor-Firmwareversion nicht auf dem aktuellen Stand (mindestens Version 5.50.3)
- PTV 5-Lizenz nicht in den Konnektor eingespielt
- Konnektor-Firmwareversion nicht auf dem aktuellen Stand (mindestens Version 5.50.3) **UND** PTV 5-Lizenz nicht in den Konnektor eingespielt

Die Fehler werden mit Handlungsanweisungen in EPIKUR angezeigt (siehe darauffolgenden Abschnitt).

#### <span id="page-22-1"></span>4.2.1 Konnektor-Firmwareversion nicht auf dem aktuellen Stand (mindestens Version 5.50.3)

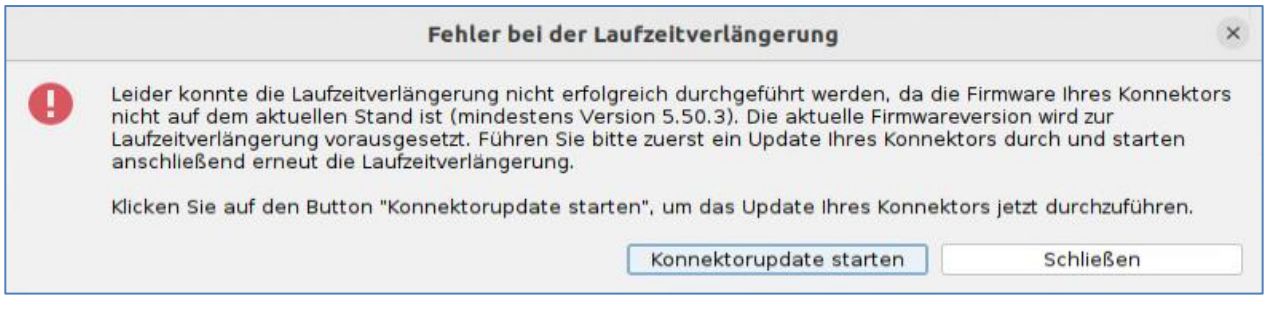

Weitere Informationen zu dem Konnektorupdate werden in Abschnitt *[Konnektorupdate](#page-23-1)* beschrieben.

#### <span id="page-22-2"></span>4.2.2 PTV 5-Lizenz nicht in den Konnektor eingespielt

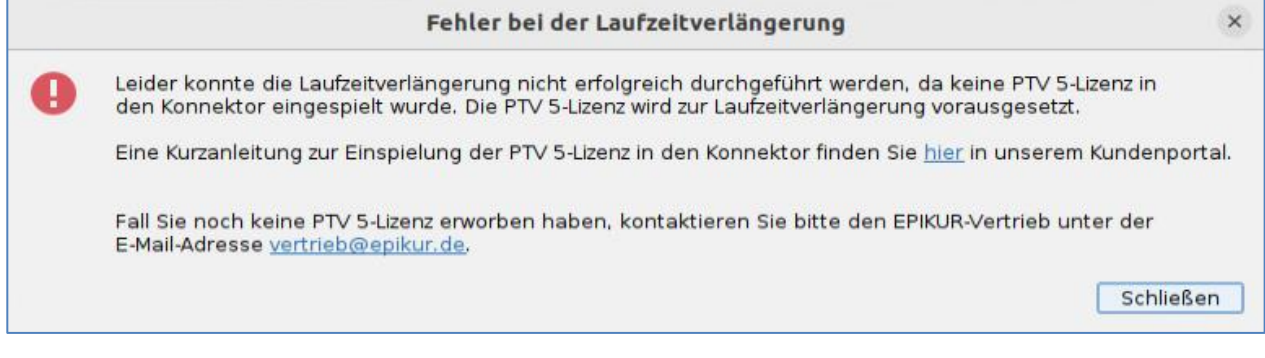

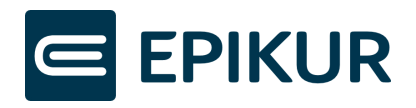

#### <span id="page-23-0"></span>4.2.3 Konnektor-Firmwareversion nicht auf dem aktuellen Stand (mindestens Version 5.50.3) UND PTV 5-Lizenz nicht in den Konnektor eingespielt

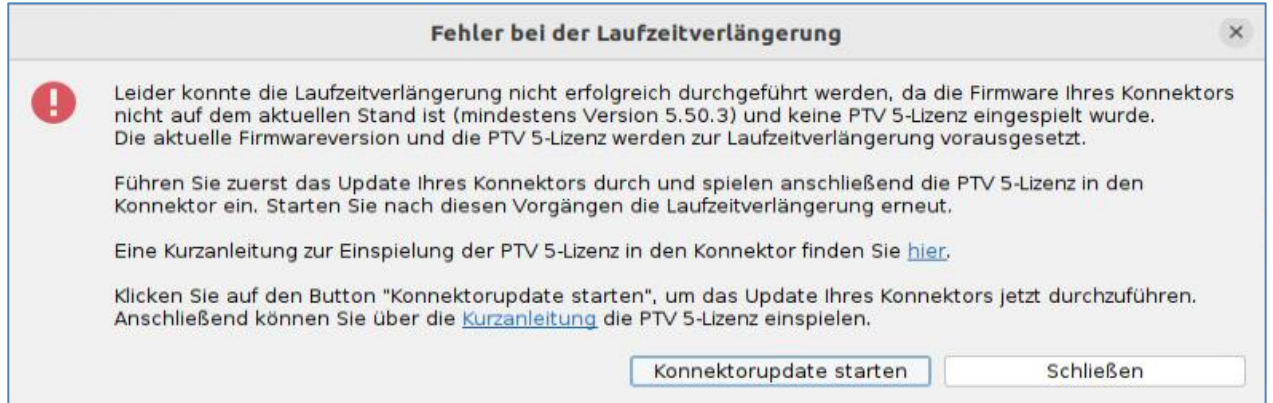

Weitere Informationen zu dem Konnektorupdate werden in *[Konnektorupdate](#page-23-1)* beschrieben.

#### <span id="page-23-1"></span>4.2.4 Konnektorupdate

Nach Klick auf den Button "Konnektorupdate starten" werden Sie gebeten, die Konnektor-Konfiguration zu sichern.

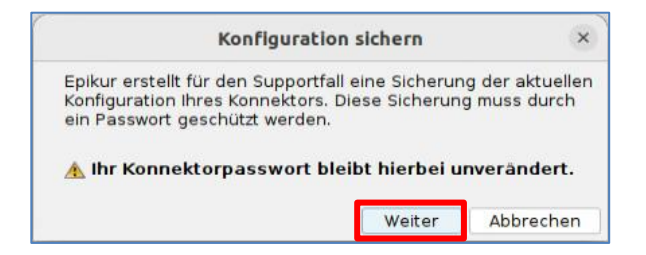

**1.** Klicken Sie auf "Weiter", um das nächste Fenster anzuzeigen.

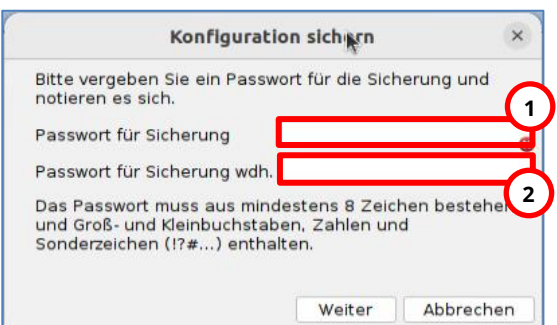

- **1.** Geben Sie ein frei gewähltes Passwort ein. Das Passwort muss nicht mit anderen Passwörter übereinstimmen, Sie können allerdings auch Ihre gängigen Passwörter wiederverwenden.
- **2.** Wiederholen Sie die Eingabe des Passworts aus dem vorherigen Schritt.

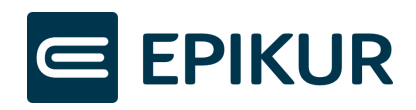

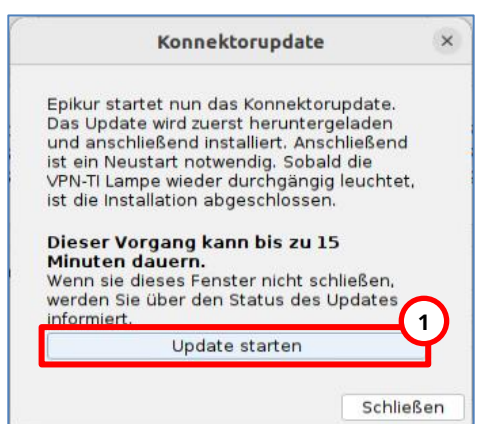

**1.** Um das Konnektorupdate durchzuführen, klicken Sie auf "Update starten"

Wenn Sie das Update erfolgreich durchgeführt haben, können Sie anschließend den EPIKUR-Assistent zur Laufzeitverlängerung **erneut starten.**

Hinweis: Wurde **nach 15 Minuten kein Update** durchgeführt, klicken Sie bitte erneut auf Update starten. Möglicherweise ist das Update fehlgeschlagen und ein erneutes Anstoßen des Updates kann das Problem beheben.

#### <span id="page-24-0"></span>4.2.5 Konnektorupdate fehlgeschlagen

Falls Sie bereits versucht haben, über EPIKUR das Konnektorupdate durchzuführen und dies konnte nicht erfolgreich beendet werden, war möglicherweise der Download der neuen Datei für die Aktualisierung der Firmwareversion nicht erfolgreich oder während des Updates traten Fehler auf.

Zur Überprüfung muss die Konnektor-Management-Oberfläche in den Administratoreinstellungen geöffnet werden.

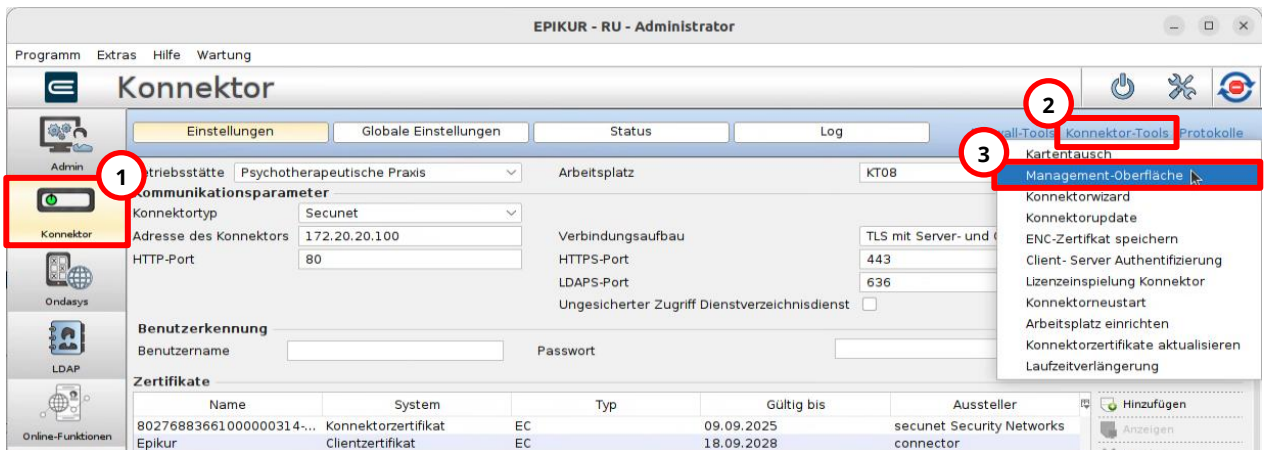

Klicken Sie bitte auf die folgenden Schaltflächen in den Administrator-Einstellungen, um die Konnektor-Management-Oberfläche zu öffnen:

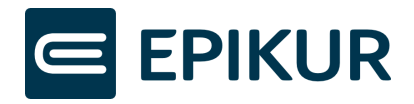

- **1.** Konnektor
- **2.** Konnektor-Tools
- **3.** Management-Oberfläche

Nachdem Sie auf "Management-Oberfläche" geklickt haben, öffnet Ihr Standardbrowser das Login-Fenster. Loggen Sie sich mit den Zugangsdaten des Konnektors ein. Die Zugangsdaten für den Konnektor können sich von den Zugangsdaten für EPIKUR unterscheiden. Der Nutzer für die Konnektor-Anmeldung lautet meistens "super".

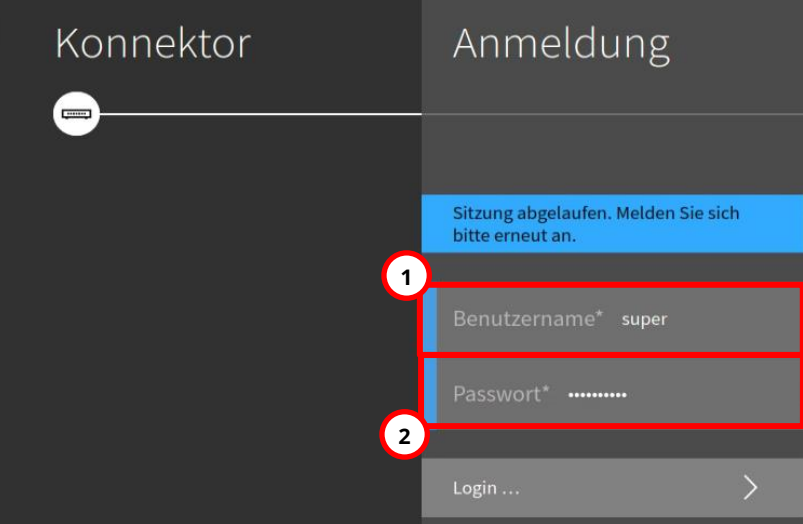

Geben Sie bitte die Zugangsdaten ein:

- **1.** Konnektor-Nutzer meistens "super"
- **2.** Passwort für den Konnektor-Nutzer

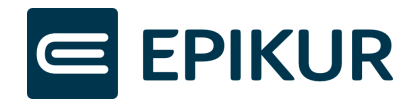

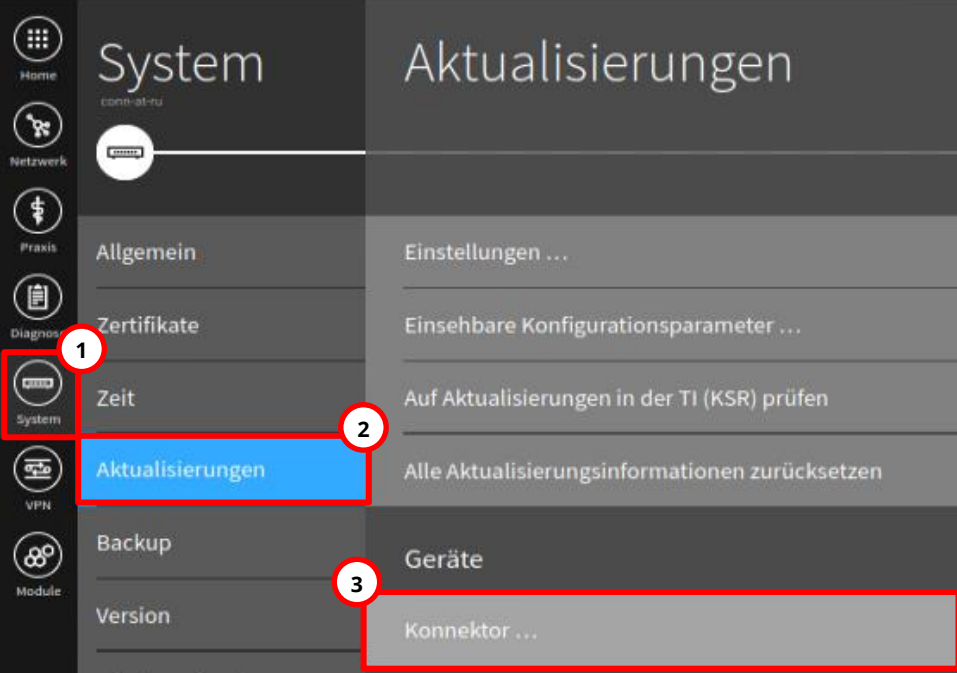

Öffnen Sie die Firmware-Einstellungen Ihres Konnektors durch Klick auf folgende Schaltflächen:

- **1.** System
- **2.** Aktualisierungen
- **3.** Konnektor

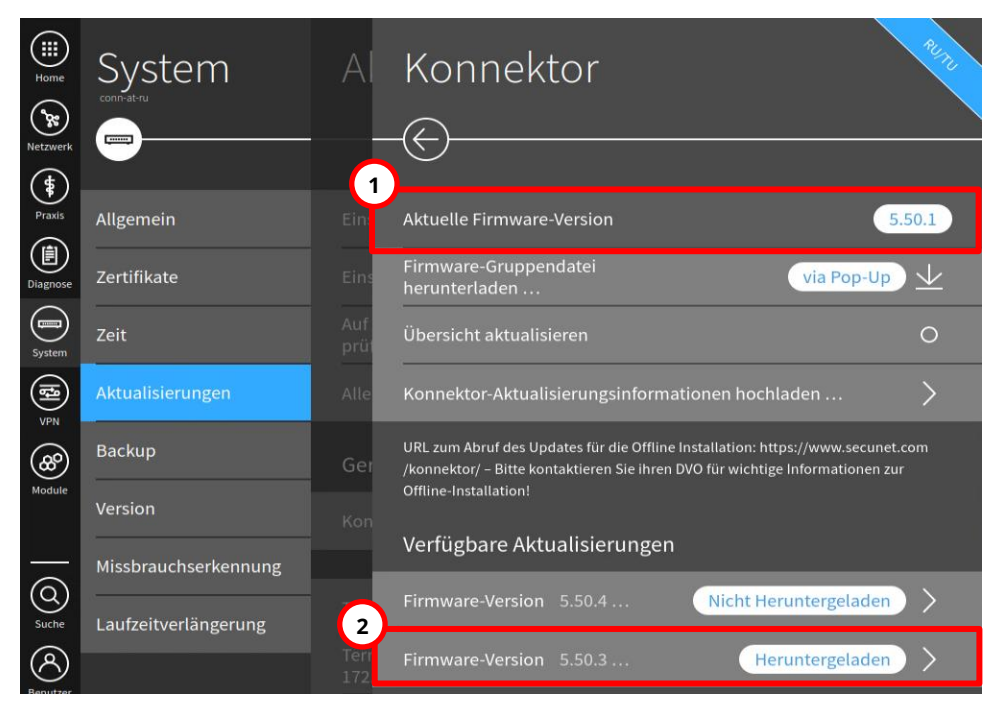

Anschließend muss die installierte Firmwareversion überprüft werden.

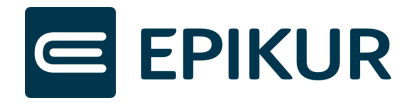

**1.** Wird bei "Aktuelle Firmware-Version" bereits die Version 5.50.3 angezeigt, ist Ihr Konnektor auf dem aktuellen Stand.

Ist die Version kleiner als 5.50.3, ist ein Konnektor-Update erforderlich.

**2.** Wird Ihnen bei "Verfügbare Aktualisierungen" eine Datei angezeigt "Firmware-Version **5.50.3** Heruntergeladen", müssen Sie die Datei erst löschen, da heruntergeladene Konnektor-Firmware-Dateien im Laufe der Zeit häufig beschädigt werden.

Zum Löschen der Datei klicken Sie bitte auf die Schaltfläche "Firmware-Version 5.50.3 Heruntergeladen",

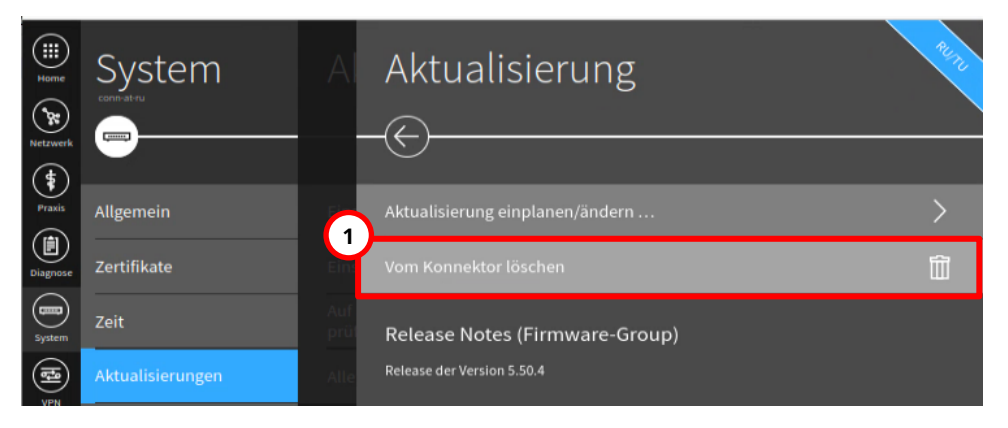

Anschließend kann die Datei gelöscht werden durch Klick auf:

1. "Vom Konnektor löschen"

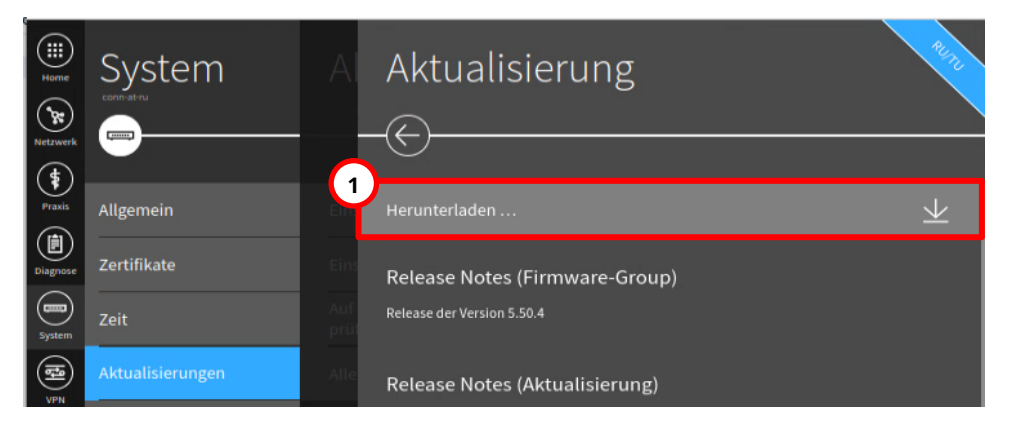

Nachdem die Datei entfernt wurde, muss die Datei erneut heruntergeladen werden durch Klick auf:

**1.** Herunterladen

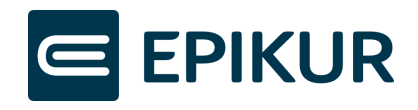

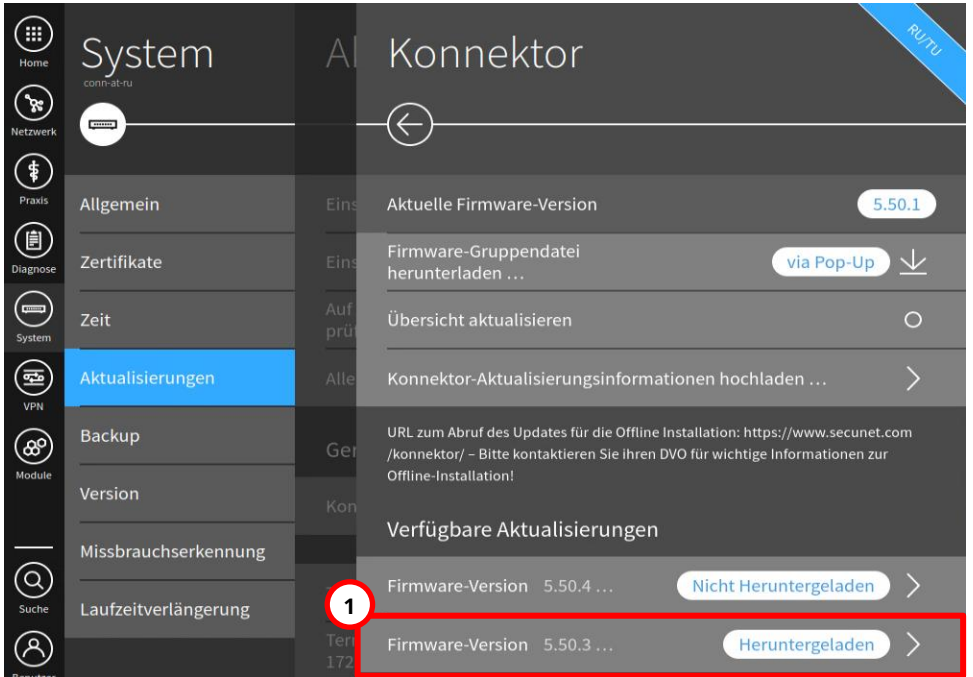

Öffnen Sie die heruntergeladene Firmware-Version durch Klick auf:

**1.** Firmware-Version **5.50.3** Heruntergeladen

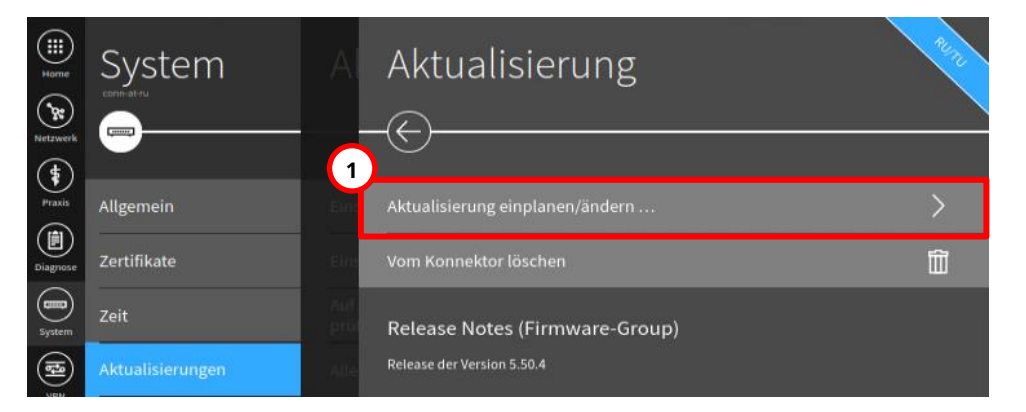

Nach Klick auf die heruntergeladene Datei kann das Update des Konnektors eingeplant werden durch Klick auf:

**1.** Aktualisierung einplanen/ändern

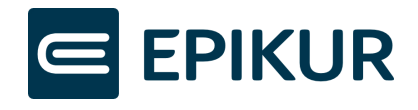

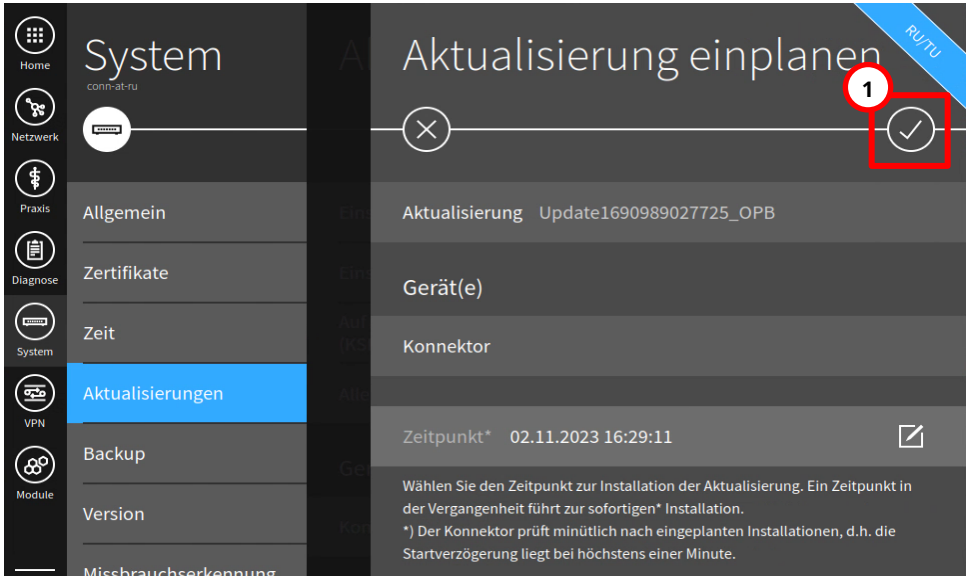

Bestätigen Sie, dass die Aktualisierung zu dem jetzigen Zeitpunkt eingeplant werden soll durch Klick auf:

#### **1.** Häkchen-Button

Anschließend müssen Sie einen Moment warten, bis der Konnektor das Update automatisch startet.

Der Konnektor installiert anschließend das Update. Nach dem Update startet der Konnektor automatisch neu. Warten Sie, bis die LEDs "System", "VPN TI" und "Power" dauerhaft leuchten – dies signalisiert den abgeschlossenen Neustart. Anschließend können Sie den EPIKUR-Assistent zur Laufzeitverlängerung erneut starten.